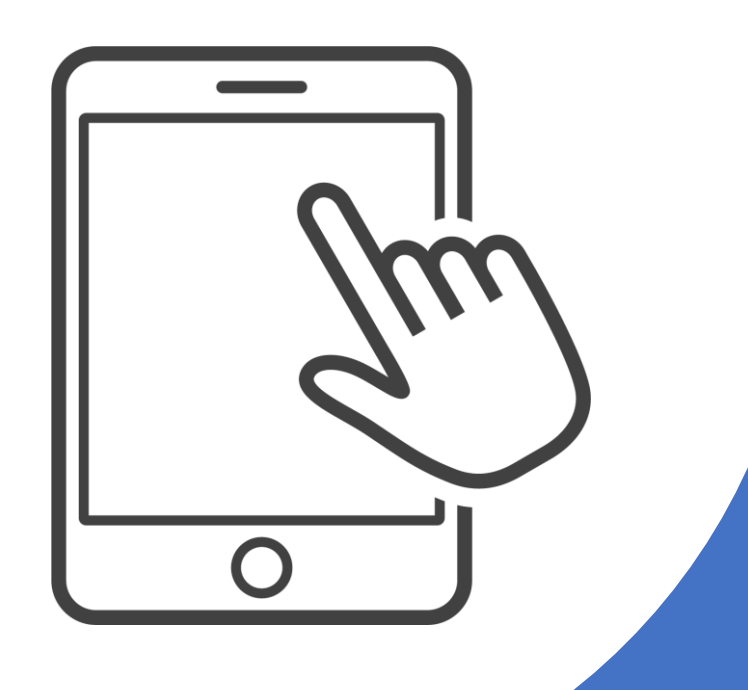

# 電子ブックをはじめよう

2021年10月ー11月 中央図書館テーマブックス 『電子ブックがあるじゃないか!』

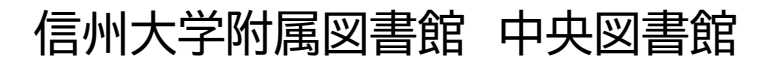

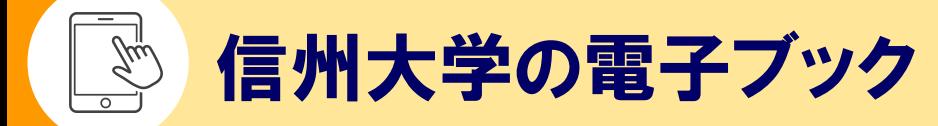

## 信州大学では、電子ブック約130,000タイトルが利用可能です(2020年度)

## **電子ブックとは**

従来紙で発行されていた図書を、電子的に利用可能にしたものです。 図書館では、主に学術書、専門書を収集しています。

## **信州大学で利用できる電子ブック**

附属図書館のホームページ 「資料を探す」 > 「電子ブック」のページで確認できます。

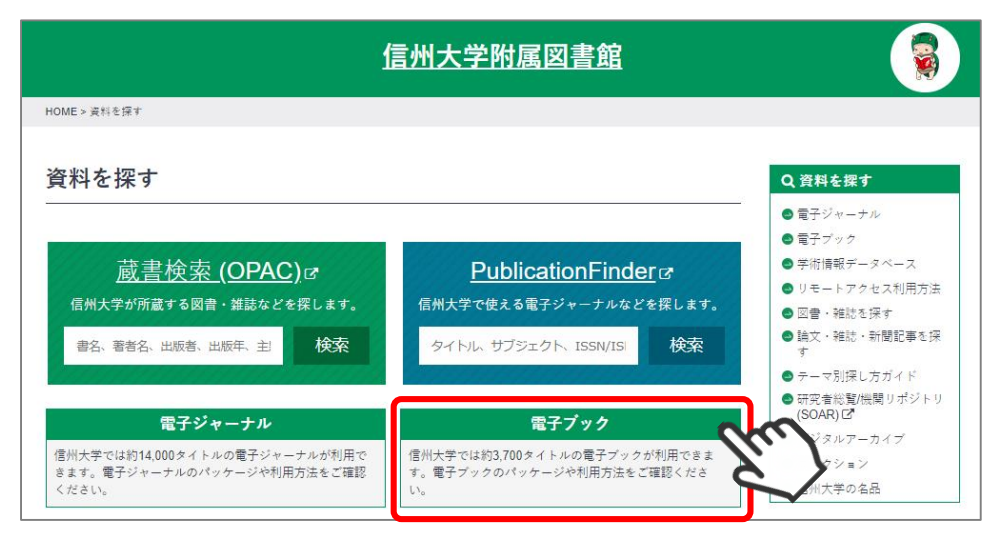

※この資料では、主に次の3つのサービスに ついて説明します。

- ・ Maruzen eBook Library
- ・ KinoDen
- ・ ProQuest Ebook Central

信州大学で利用できる電子ブックはほかにも いろいろあります。 「電子ブック」のページでご確認ください!

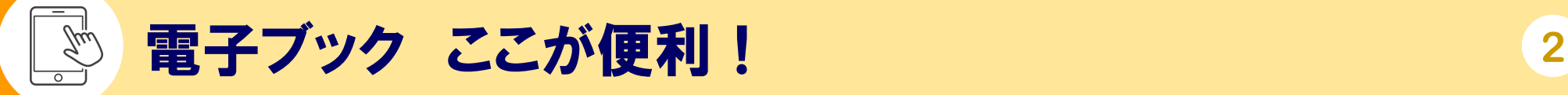

## **どこでも、いつでも!**

インターネットに接続できる環境があれば、大学内はもちろん、自宅から、帰省先から、 外出先から、24時間いつでも利用できます(認証が必要です)。

## **印刷やダウンロードができるものも!**

必要な部分をPDF形式でダウンロードできるものもあります。 印刷したり、テキストをコピーすることができるものもあり、レポートの引用などに便 利です。

## **リクエストもできる!**

未所蔵のタイトルは、画面上から図書館へ購入リクエストを送信することができます。 (KinoDen、 Maruzen eBook Library、 ProQuest Ebook Central)

## **ほかにも…**

<**持ち運びが不要**> <**貸出・返却の手続きが不要**> <**目次や全文の検索ができる**> など、電子ブックならではの便利さがあります。

電子ブックの利用では、出版者とのライセンス契約により守らなければならない事項が あります。

**一般的に次の行為は厳しく禁止されています**。

- 組織的に大量のダウンロード (systematic download) **やプリントアウトをすること**
- 個人利用以外の目的で使うこと
- ◼ **営利・非営利を問わず複製・再配布すること**
- ◼ **著作権を侵害すること**

契約に反する利用があった場合、それが一個人の不注意な行為であっても、信州大学 からのアクセスがすべて停止されることがあります。 これら注意事項、その他、各電子ブックの提供元が定める利用規程・利用条件、著作権 に関するルールを守って利用してください。

#### $\mathscr{J}^\omega_\mu$ **電子ブックの検索** [例1] 蔵書検索 <OPAC>からの検索 44

① 附属図書館ホームページの「蔵書検索(OPAC)」で、 検索文字列を入力して「検索」をクリック

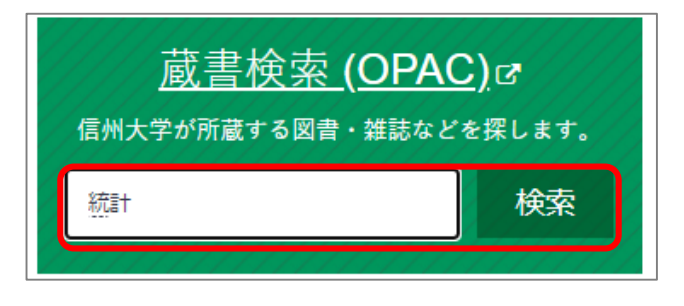

② 検索結果の画面で、「フォーマット」の「電子ブック」をクリック

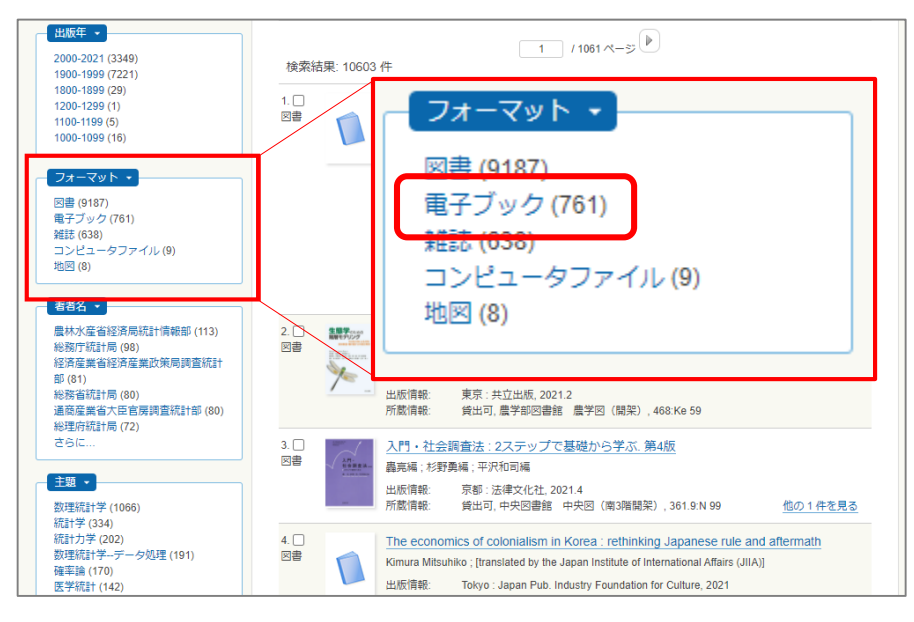

#### ③ 読みたい本のタイトルをクリック

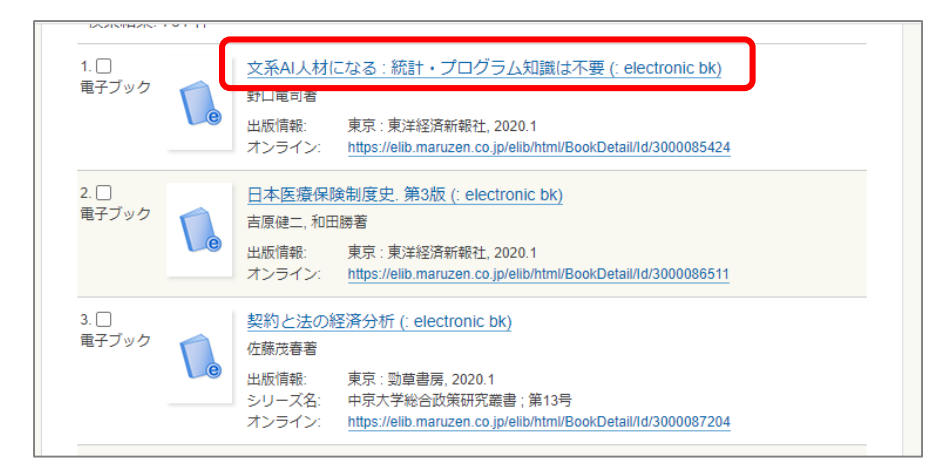

### ④ 「オンライン」のリンクをクリックすると電子ブックが開きます

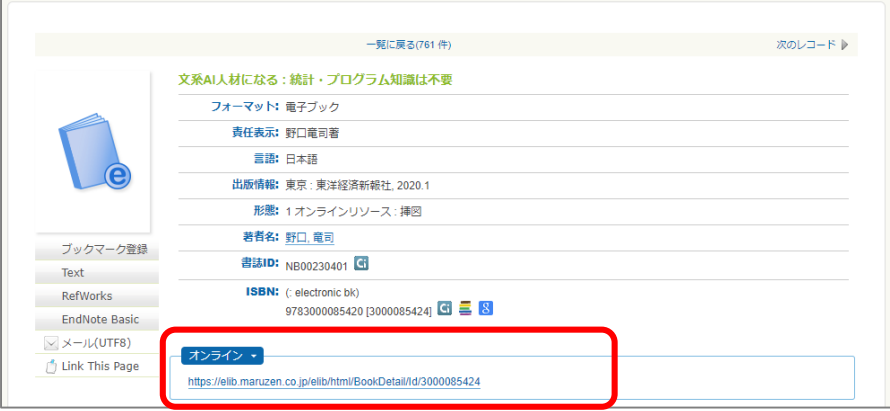

#### 電子ブックの検索 Gu) [例2]各サービスからの検索 **5**

#### 附属図書館のホームページ 「資料を探す」 > 「電子ブック」 から、以下の画面を開きます。

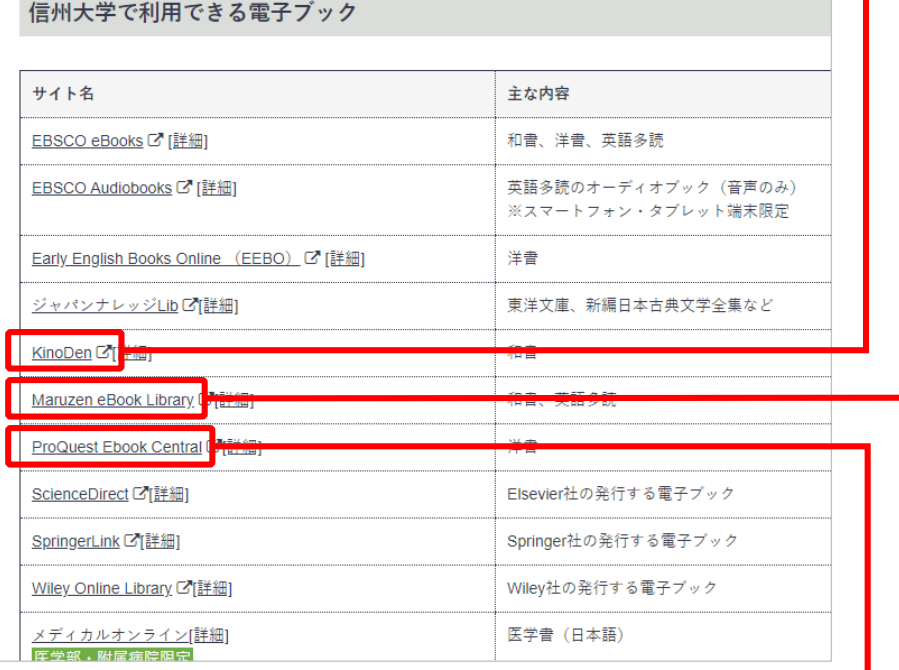

各サービスのリンクをクリックすると、それぞれ のサービスのサイトが開き、そのサイトで利用で きる電子ブックを検索できます。

【例】

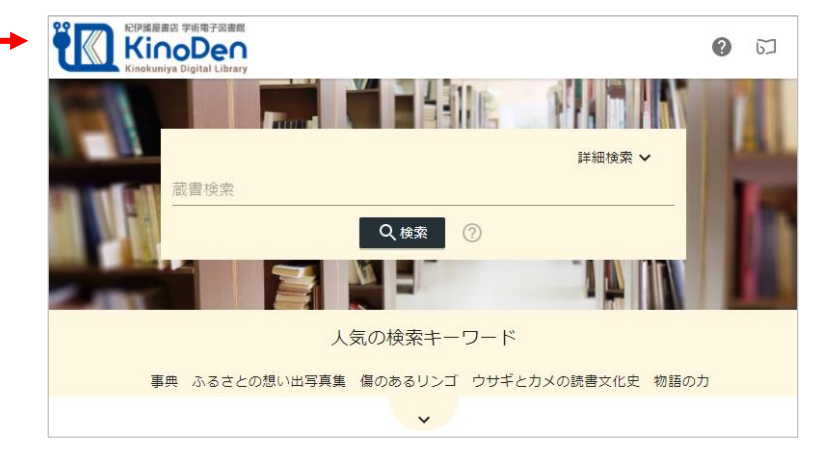

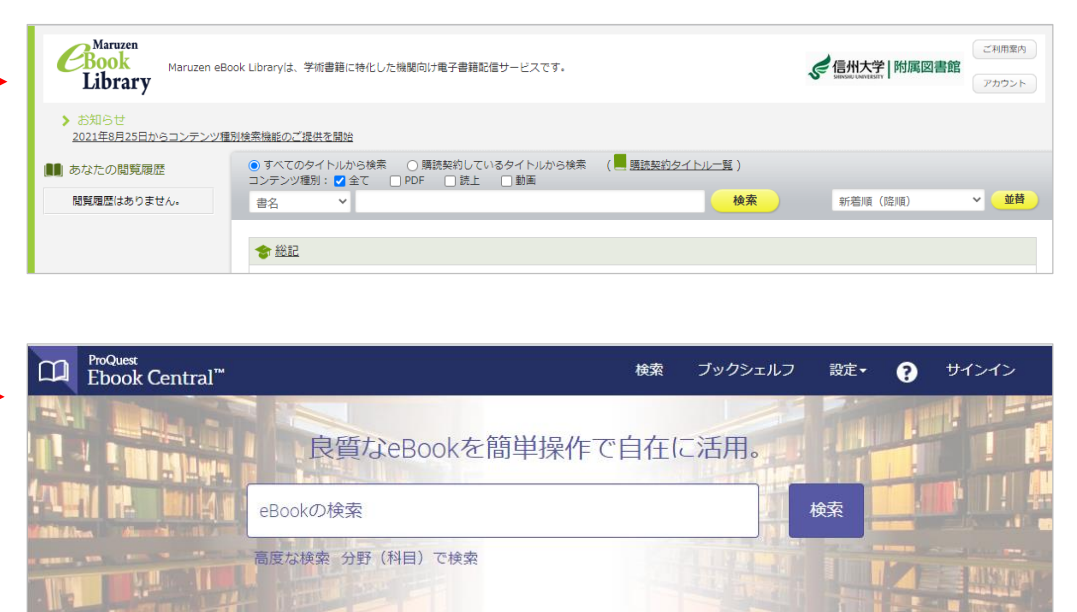

## 学外からの利用<リモートアクセス>方法 **6**

信州大学に所属する学生・教職員は、ACSUにログインすることで、対応する電子ブッ クを学外から利用(リモートアクセス)できます。

## **リモートアクセス利用手順の確認方法**

各サービスのリモートアク セスの利用手順は、 附属図書館ホームページ 「資料を探す」 > 「リモート アクセス利用方法」 のページで確認できます

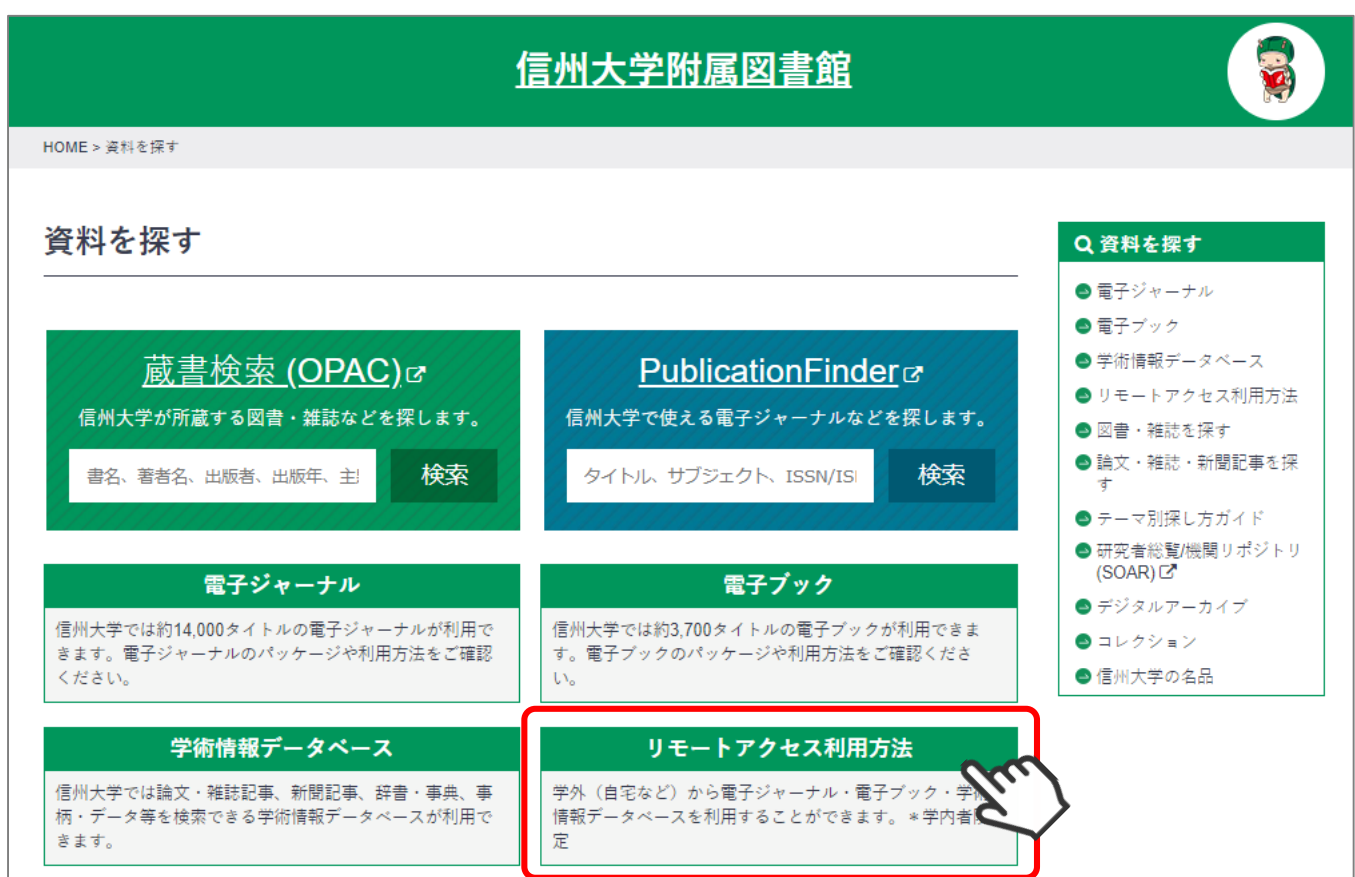

リモートアクセス手順 [例1] Maruzen eBook Library の場合 マンプロ

#### ① 「資料を探す」 > 「電子ブック」のページから 「Maruzen eBook Library」のリンクをクリック

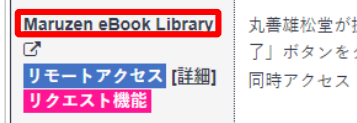

 $\mathscr{J}^{\mu\nu}_{\mu\sigma}$ 

提供する日本語学術書の電子書籍サービスです。ご利用後は「閲覧終 クリックして終了してください。 : 1 (一部2以上)

#### ② 「学認アカウントをお持ちの方はこちら」をクリック

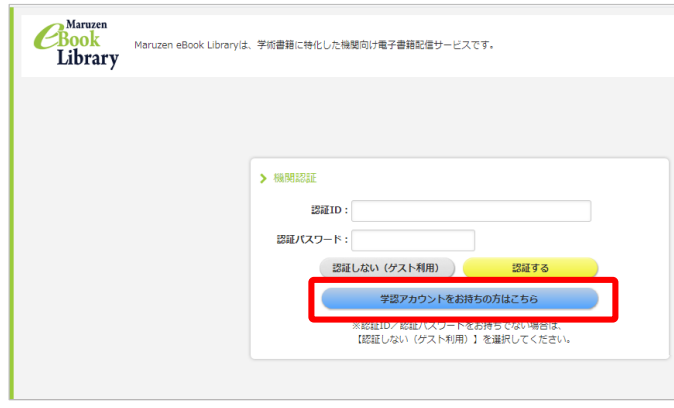

③ 「所属している機関を選択」の↓をクリック

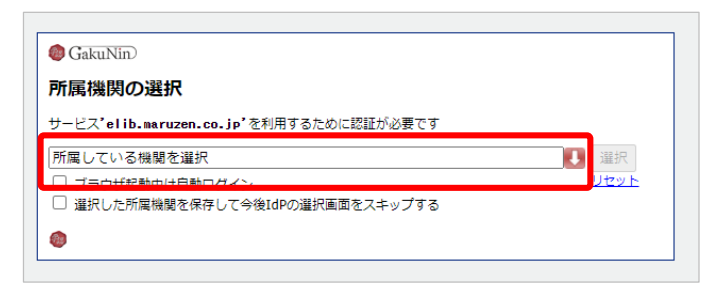

#### ④ 「信州大学」をクリック

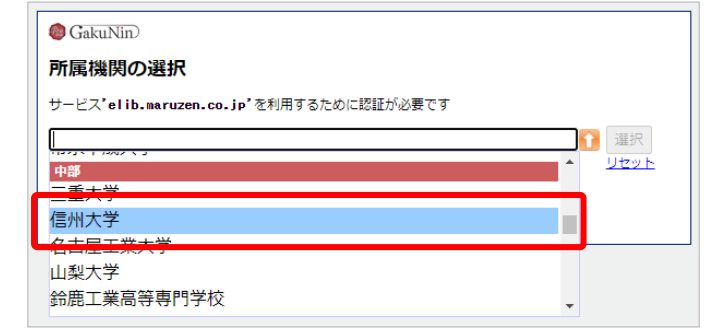

#### ⑤ 「選択」をクリック

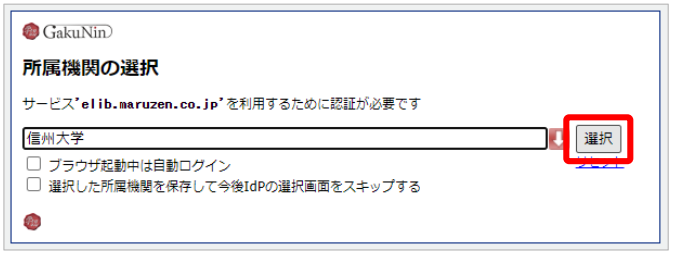

⑥ ACSUのログインIDとパスワードを入力して「ログイン」をクリック

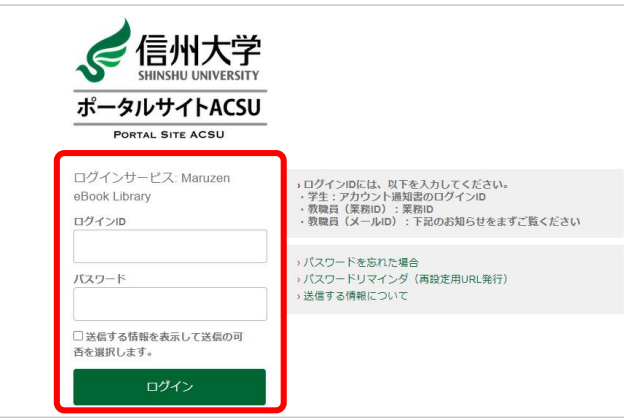

#### $\mathscr{J}^{\mu}_{\mu\nu}$ リモートアクセス手順 [例2] KinoDen / ProQuest Ebook Centralの場合 8

① 「資料を探す」 > 「電子ブック」のページから 「KinoDen」のリンクをクリック

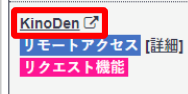

紀伊國屋書店が提供する日本語学術書の電子書籍サービスです。未所蔵タイトルも50ページまで 試し読みできます。ご利用後はブラウザのxで画面を閉じて終了してください。 同時アクセス: 1 (一部2以上)

#### ② 画面上に表示される「学認でサインイン」をクリック

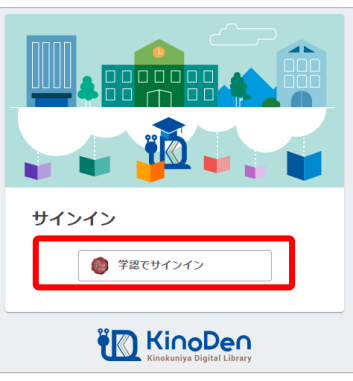

③ ACSUのログインIDとパスワードを入力して「ログイン」をクリック

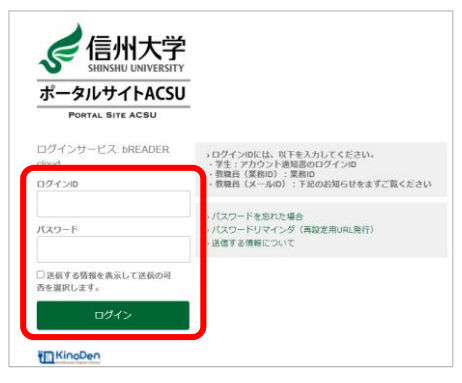

## **KinoDen の場合 ProQuest Ebook Central の場合**

① 「資料を探す」 > 「電子ブック」のページから 「ProQuest Ebook Central 」のリンクをクリック

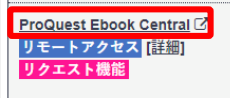

ProQuest社が提供する学術洋書の電子書籍サービスです。未所蔵タイトルも5分間、試し読みが できます。ご利用後はブラウザのxで画面を閉じて終了してください。 同時アクセス:1

② ACSUのログインIDとパスワードを入力して「ログイン」をクリック

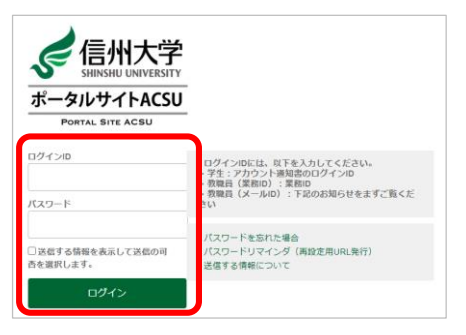

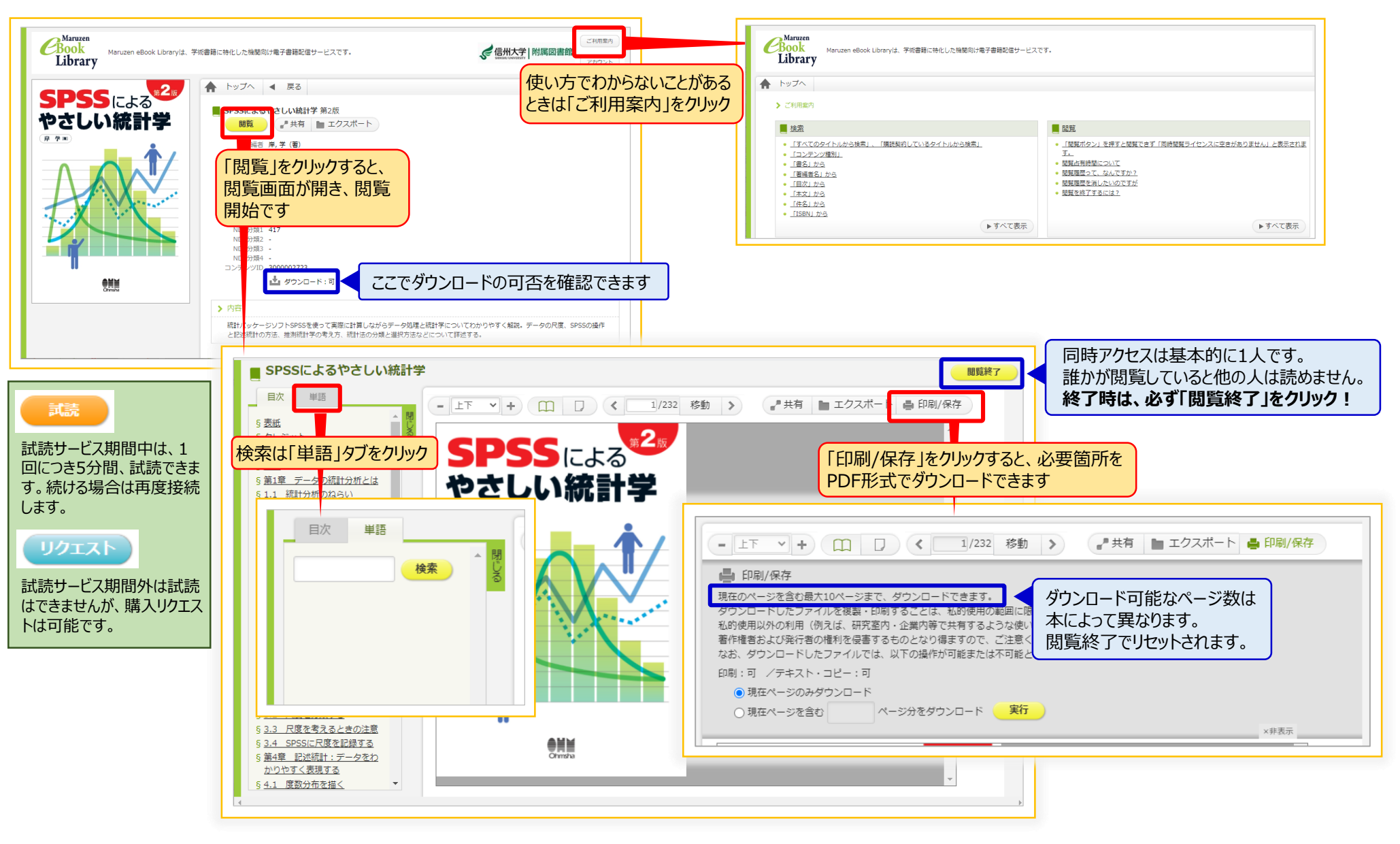

 $\mathscr{J}^{\mu}_{\mu\nu}$ 

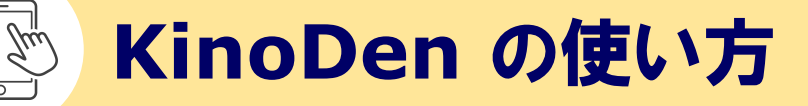

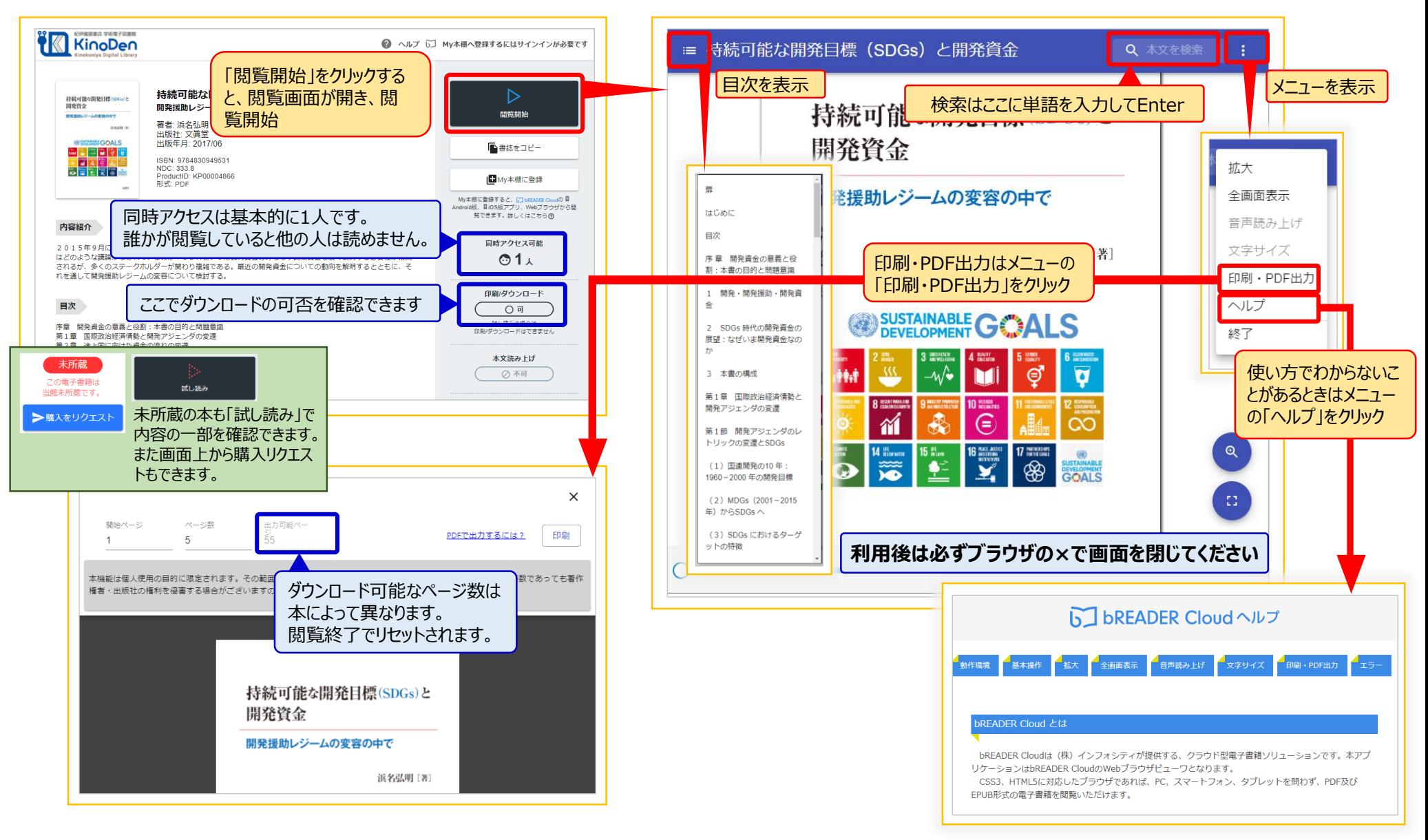

画面例:『持続可能な開発目標(SDGs)と開発資金』 ,浜名弘明,文眞堂,2017

## **ProQuest Ebook Central の使い方 (1)**

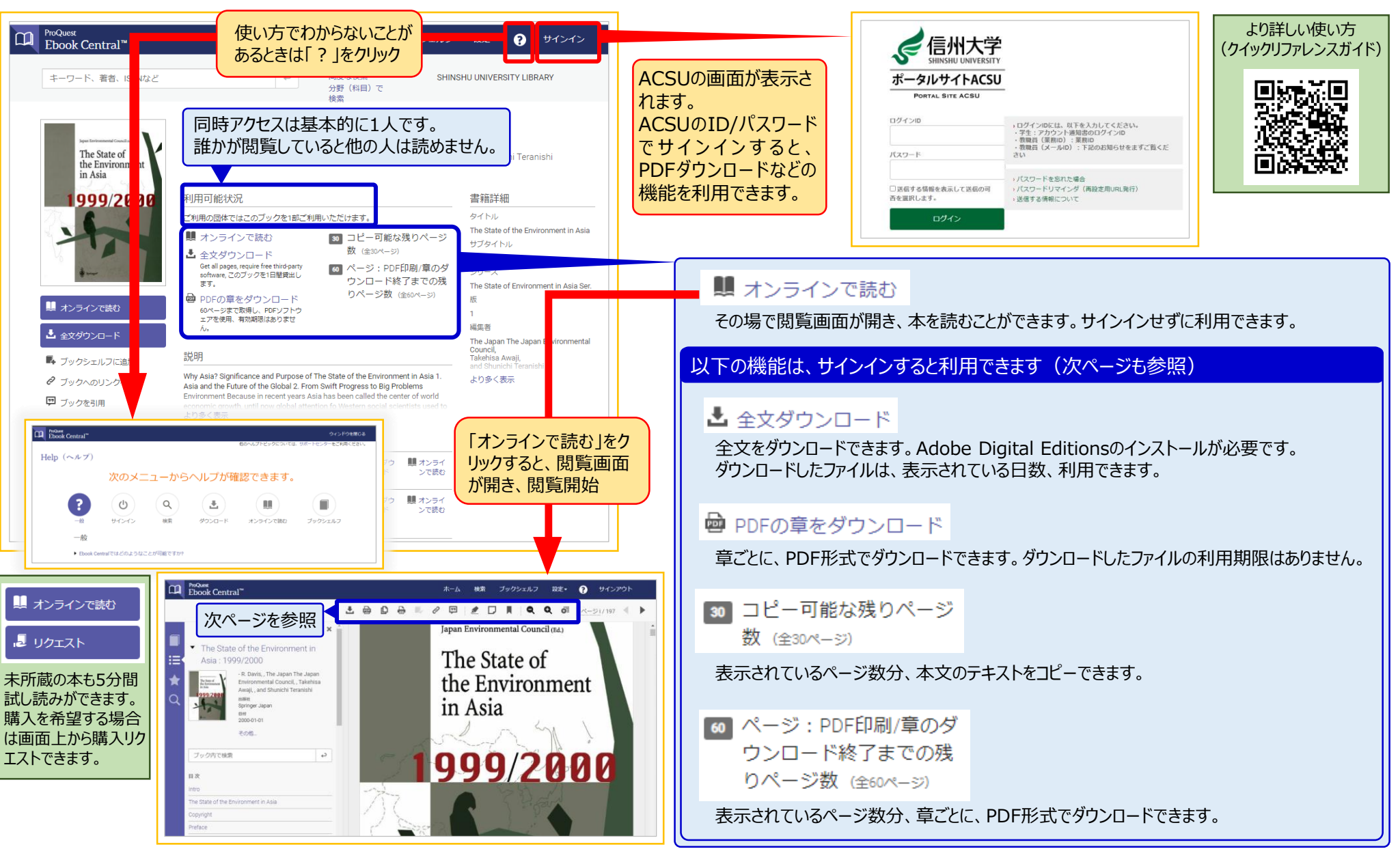

画面例:『The State of the Environment in Asia: 1999/2000』 ,Japan Environmental Council,Springer Japan,2000

## **ProQuest Ebook Central の使い方 (2) 22**

 $\widehat{\mathbb{Z}}_{\mathbb{R}}^{2}$ 

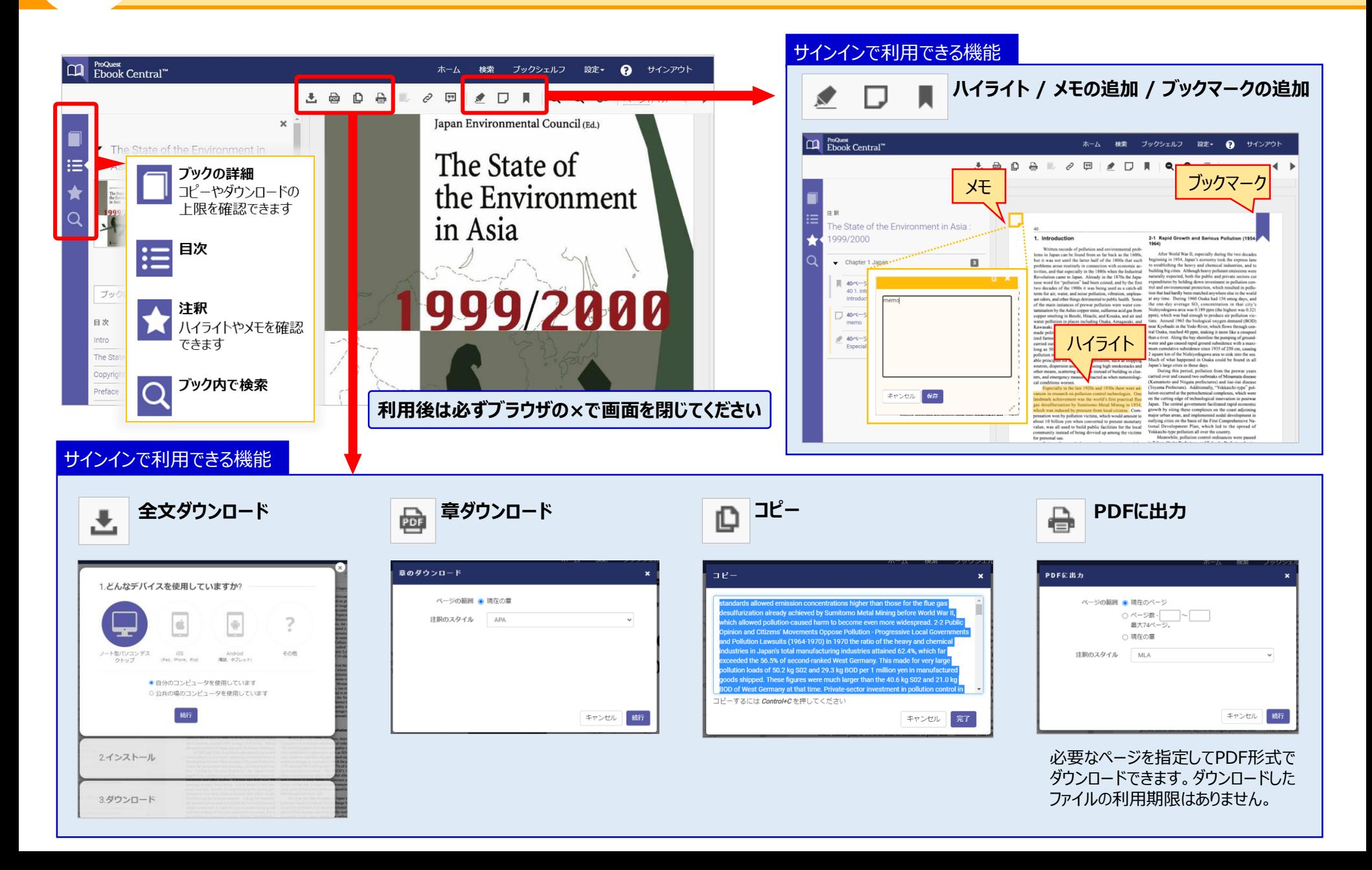

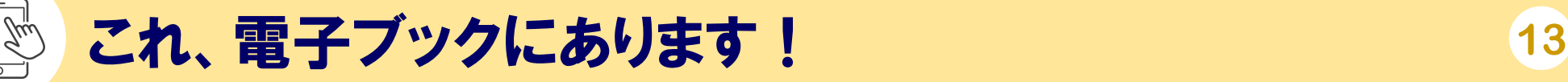

## **英語多読本**

#### ブクログ

「信州大学附属図書館・雷子ブックで読める英語多読本の本棚」 をご利用ください!

<https://booklog.jp/users/shinshu-tadoku>

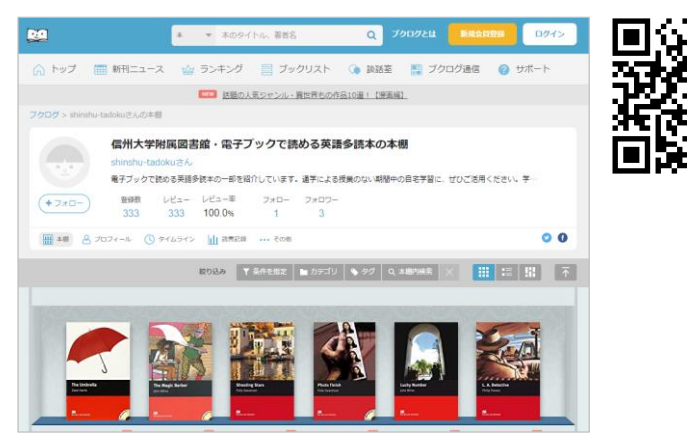

## **シラバス掲載図書(中央図書館)**

一部のシラバス掲載図書は、 電子ブックで用意しています。 シラバス図書コーナーに、 QRコードの一覧があります。

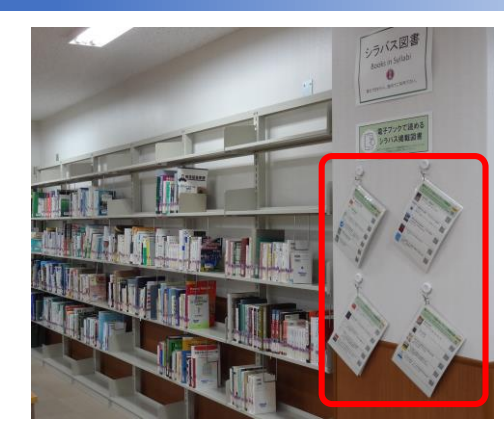

## **TOEIC試験対策本**

 OPACの画面で「詳細検索」をクリック 「タイトル」に「TOEIC」と入力 「フォーマット」で「電子ブック」をチェック 「検索」をクリック

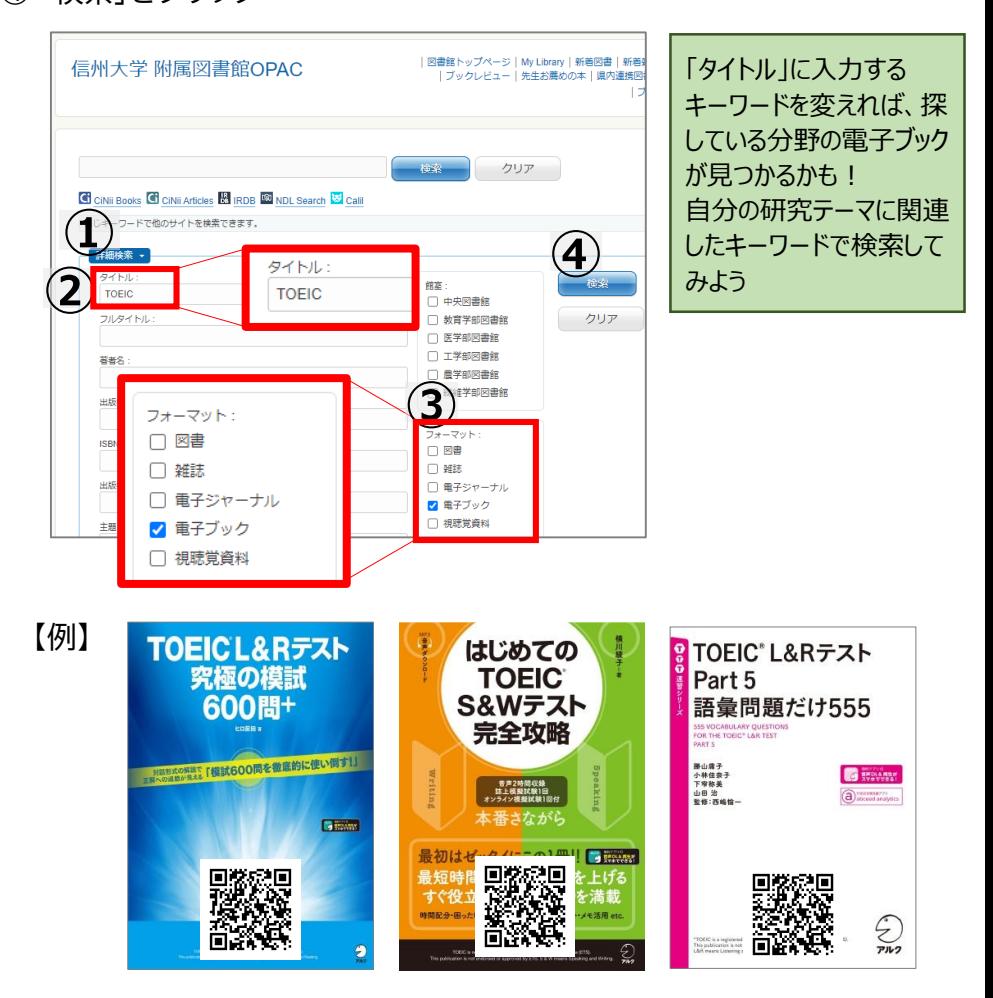

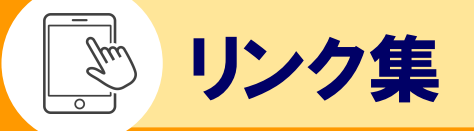

#### **電子ブックのパッケージや利用方法を確認する**

附属図書館HOME > 資料を探す > 電子ブック

<https://www.shinshu-u.ac.jp/institution/library/find/e-books.html>

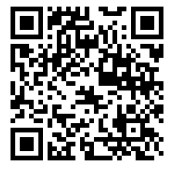

## **学外から電子ブックを利用する方法を確認する(学内者限定)**

<https://www.shinshu-u.ac.jp/institution/library/find/r-access.html> 附属図書館HOME > 資料を探す > リモートアクセス利用方法

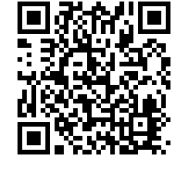

### **テーマブックス「電子ブックがあるじゃないか!」のブクログ**

[https://booklog.jp/users/matsulib-tb?category\\_id=3276714&display=front](https://booklog.jp/users/matsulib-tb?category_id=3276714&display=front) 「電子ブックがあるじゃないか!」で展示した図書のブクログです

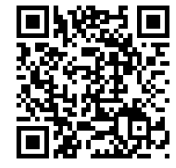

### **この資料「電子ブックをはじめよう」を見る**

<https://www.shinshu-u.ac.jp/institution/library/matsumoto/news/2021/10/post0401.html> この資料は以下のお知らせのページから見ることができます

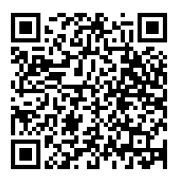

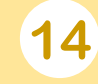